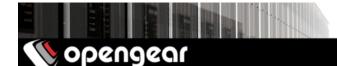

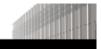

# ACM7004-5 remote site gateway quick start guide

The ACM7004-5 quick start guide documents installation, configuration and local operation.

## 01. Check the kit's contents are complete

| # | item                                                      | part #    | links to Opengear stores  |
|---|-----------------------------------------------------------|-----------|---------------------------|
| 1 | ACM7004-5                                                 | acm7004-5 |                           |
| 1 | DB9F-to-RJ45 crossover serial adapter                     | 319015    | US UK EU AU INT           |
| 1 | 12V switching DC power supply                             | 450031    | US UK EU AU INT           |
| 4 | Country-specific power socket adapters                    | n/a       | Part of the power supply. |
| 1 | Rack kit (1 rack ear, 2 rack screws, 2 nuts,<br>3 screws) | 590003    | Not available separately. |
| 4 | Adhesive-backed rubber feet                               | n/a       | Not available separately. |
| 1 | Digital I/O converter (terminal block)                    | n/a       | Not available separately. |

### 02. Assemble the hardware

- 01. If free-standing: attach the adhesive-backed rubber feet to the ACM7004-5's base.
- 02. If rack-mounted: attach the rack kit to the side of the ACM7004-5 which will be fixed to the rack.
- 03. Connect the ACM7004-5 to your primary network via either NET1(C) or NET1(S). NET1(C) is an RJ45 port. NET1(S) takes an SFP (Small Form-factor Pluggable transceiver) module for connecting to either copper or fibre.
- 04. For Out-of-Band (OOB) management: connect a NET2 RJ45 port to a management network.
- 05. Connect other devices to the ACM7004-5's free serial ports; USB ports; and NET2 ethernet ports.
- 06. If you have external sensors: plug in the terminal block and attach sensors and DIO devices.
- 07. Plug in the 12V DC power supply and turn on power to the ACM7004-5.

## 03. Connect to the ACM7004-5

The ACM7004-5 is addressable at either of two IP addresses:

- 01. its built-in address of 192.168.0.1/24.
- 02. the address its on-by-default DHCP client accepts from a DHCP server on your network.

Using a browser on the same network as the ACM7004-5's NET1 ports with an IP address in one of the ACM7004-5's network ranges (ie 192.168.0.x/24 or the range used by your DHCP server):

03. enter https://192.168.0.1/ or https://[DHCP-supplied address]/ in the address bar and press Enter. Note: the ACM7004-5 has a self-signed SSL certificate. 'Untrusted connection' errors will present.

- 04. Click through these errors to load the ACM7004-5 login page.
- 05. Enter the default system username and password:

Username: root Password/Passcode: default

and click Submit or press Enter.

05. The Opengear Management Console (OMC) Welcome page loads.

Note: the OMC logs you out after 20 inactive minutes. The current page stays loaded, however, and clicking any UI element loads the login page. Log back in and the requested page loads.

Configuration and management options present in expanded-by-default menus down the left-hand edge. The top-level menus are *Manage, Status, Serial & Network, Alerts & Logging,* and *System*.

The rest of the page lists configuration tasks required to turn the ACM7004-5 into a usable unit. Some of these tasks will be marked as done because of the ACM7004-5's factory settings. The following procedures document initial configuration using the menus rather than the task list.

### 04. Set a strong, high-entropy password for the root user

- 01. Click Serial & Network > Users & Groups.
- 02. Click Edit for the Root User.
- 03. Enter a strong, high-entropy passcode in the *Password* field.
- 04. Re-enter the passcode in the *Confirm* field.
- 05. Click Apply.

### 05. Set NET1's network configuration method

- 01. Click System > IP.
- 02. Click Network Interface if it is not the front-most tab.
- 03. For Configuration Method click either the DHCP or Static radio button.
- 04. If Static, enter an IP Address and Subnet Mask for the NET1 interface.
- 05. Click Apply.

### 06. Set NET2's network configuration method

The four Ethernet ports which make up NET2 are set to inactive by default. To activate them:

- 01. Click System > IP.
- 02. Click Management LAN Interface to make it the front-most tab.
- 03. Click the Deactivate this network interface checkbox to de-select this option and activate NET2.
- 04. For *Configuration Method* click either the *DHCP* or *Static* radio button.
- 05. If *Static* enter an *IP Address* and *Subnet Mask* for the NET2 interface. For OOB, set these for your management network. For IP-passthrough, set these to match an unused private IP range.
- 06. Click Apply.
- Note: the ACM7004-5's firewall determines which protocols and services can access which ports and devices. HTTPS and SSH are enabled to the ACM7004-5 itself by default. To change access settings for the ACM7004-5, and for connected serial ports, click **System > Services**, click the **Service Access** tab and adjust as required.

# **07. Configure managed devices**

01. Click Serial & Network > Serial Port.

The ACM7004-5's serial ports and their labels, modes, and protocols displays. To configure a port:

- 02. Click Edit.
- 03. Set the *Common Settings for Port x* to match the device connected to serial port x.
- 04. To enable remote access to the device check the **Console Server Mode** radio button in **Console Server Settings** and click the checkboxes for allowed protocols (eg **Telnet**, **SSH** and **Web Terminal**).
- 05. Click Apply.
- Note: configure user access policies for connecting to such ports in *Serial & Network > Users & Groups*. An AAA server can configure them remotely. The *Opengear User Manual* has details.